# PHILCONSTRUCT VX

Philippine International Construction Equipment, Building Materials, Interior & Exterior Products Exhibition and Technology Forum **INCORPORATING:** 

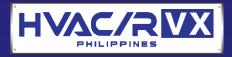

# VISITOR GUIDELINES

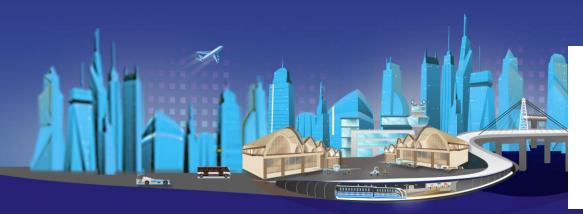

Join our Viber Community!

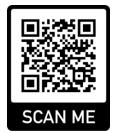

# SHOW DATES

#### **LIVE WITH EXHIBITORS: NOVEMBER 5 - 8**

Where you can interact and chat LIVE with exhibitors, attend live learning sessions, and interact with your fellow visitors from 10:00 AM to 6:00 PM.

#### **ONLINE: NOVEMBER 5 – 11**

Access the event 24/7 to check out booths, download catalogs, and leave a message for exhibitors anytime.

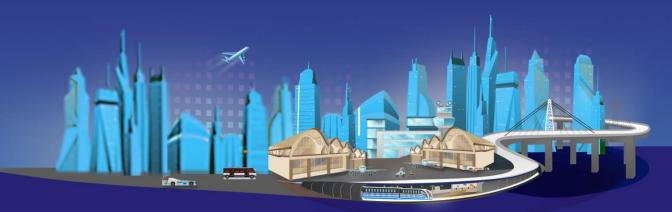

# HOW TO SEARCH FOR EXHIBITORS

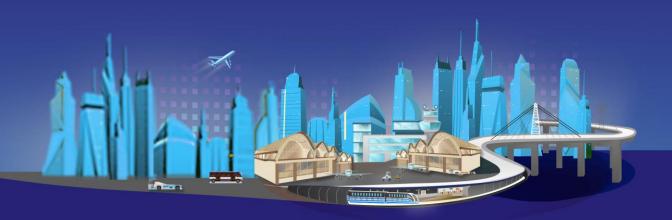

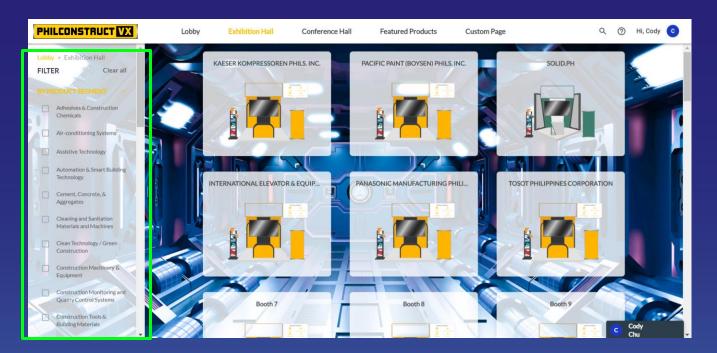

## A. FILTER BY PRODUCT CATEGORY

Just tick the product category/ies you wish to view in the left panel of your screen.

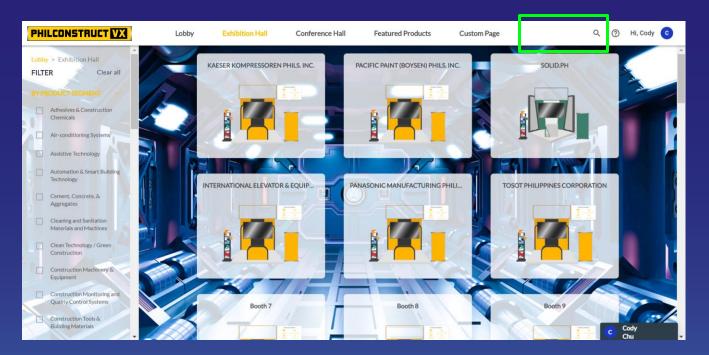

### **B. TYPE COMPANY NAME IN THE SEARCH BAR**

Just type the company name in the dynamic search bar tab located at the top of your screen.

# INTERACTIVE FEATURES

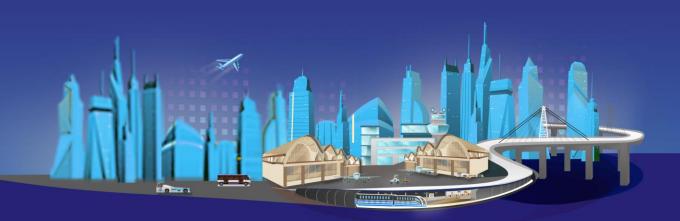

# INTERACTIVE FEATURES LOBBY

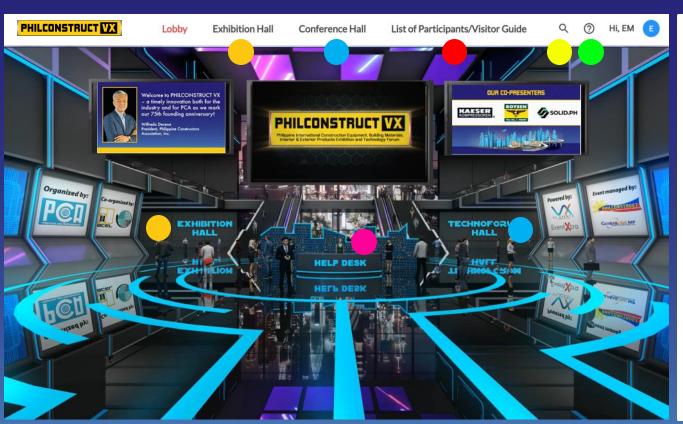

#### **LEGEND FOR CLICKABLES**

- Click to enter the EXHIBIT
- Click to attend SEMINARS
- Click to access Participants
  List and the Visitor Guide
- Click to chat for TECHNICAL concerns
- Click to SEARCH for exhibitors or seminars
- Click to go to the
  PHILCONSTRUCT Organizers
  Help Desk

(for inquiries about the event, exhibitors, and activities)

# INTERACTIVE FEATURES | TECHNOFORUM HALL

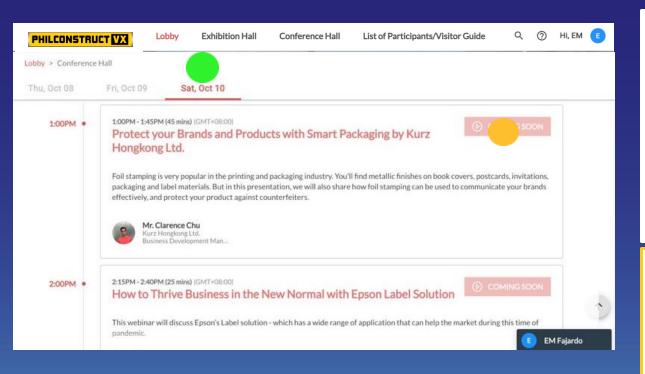

#### **LEGEND FOR CLICKABLES**

- Click to see daily seminar schedules
- Once this button becomes WATCH NOW, you can click on it to enter the session. A Zoom registration page will open in a new tab.

Only paid delegates will be able to enter TECHNOFORUM TRACKS.

**Paying delegates**, please enter the first name, last name, and email you used when you registered.

# INTERACTIVE FEATURES BOOTHS

#### **LEGEND FOR CLICKABLES**

- Click to see downloadable brochures and files from the exhibitor
- Click to watch videos in full screen mode
- Click banner to view more (some exhibitors have virtual show rooms linked here)
- Click icons to interact with exhibitors (more on this on page 14 to 17)
- See more information by clicking these tabs
- Click to watch live stream of exhibitor on their social media accounts
- Click to shop directly from exhibitor's Lazada account or e-commerce site

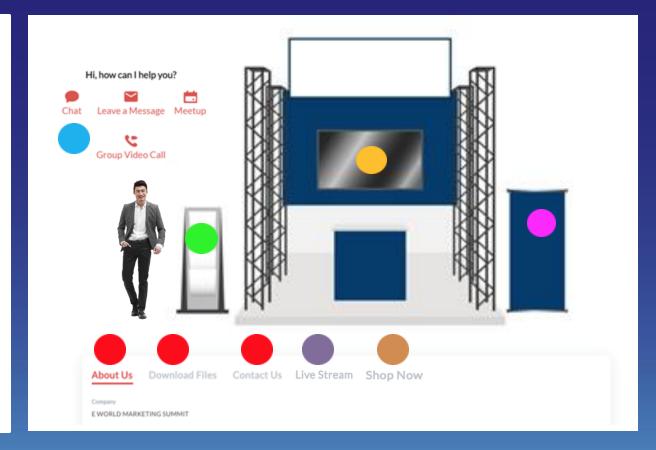

## **CHAT**

- Click the exhibitor's booth.
- 2. Click the <u>CHAT</u> button right at the top of the sales representative's photo.
- 3. An INBOX will open on the lower right portion of your screen.
- 4. Select the person you want to chat with to send a direct message.

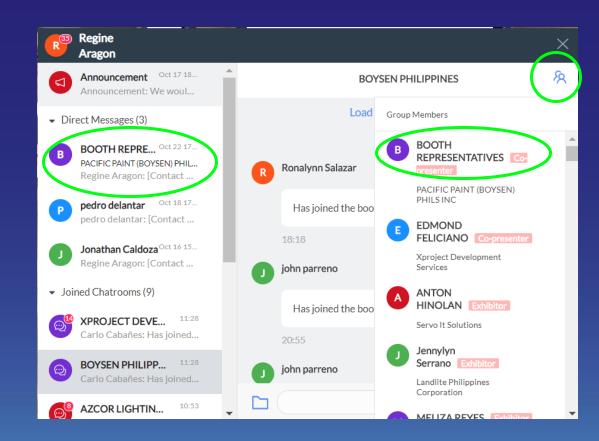

## **GROUP VIDEO CALL**

- Click the exhibitor's booth.
- 2. Click the **GROUP VIDEO CALL** button right at the top of the sales representative's photo.
- 3. This will redirect you to a new window.
- 4. Wait for the video to load and feel free to start talking! You can even share your screen for presentations.

The exhibitor is free to add other visitors to this call. For private conversations, see next slide on 1:1 video call.

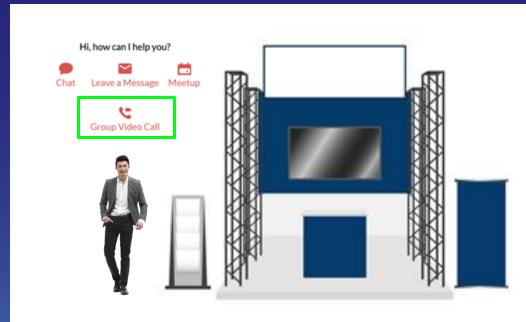

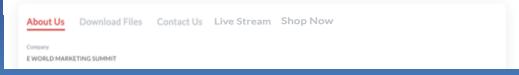

# 1:1 VIDEO CALL

- 1. Inside the chat, click on the person you wish to talk to.
- This will open a direct message box with that person.
- 3. Click on the video call icon on the upper right corner to initiate a video call.
- 4. A new tab will open. Wait for video call to be accepted.

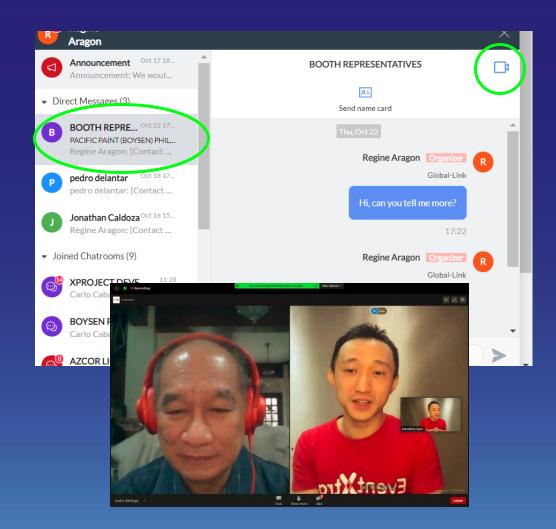

## **SET A MEETING**

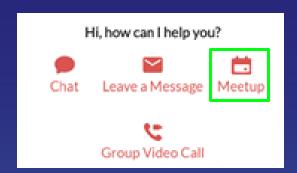

- 1. Click on the exhibitor's booth.
- 2. Click on the MEETUP button

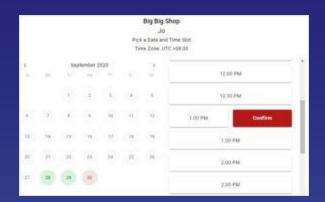

- 3. Choose the person you want to set a meeting with.
- 4. Pick a date and time slot.
- 5. Confirm appointment by filling out necessary details.

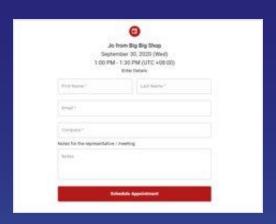

- 6. Wait for the confirmation notification from the exhibitor.
- 7. Save the meeting schedule on your calendarso you have an automatic reminder for your meeting! ©